#### **はじめに**

お買い求めの MacBook Air をはじめて起動すると、「設定アシスタント」が Mac の設定手 順をご案内します。表示される説明に従って、Wi-Fi ネットワークへの接続、ほかの Mac ま たは Windows コンピュータからのデータの転送、Mac のユーザアカウントの設定が簡単に できます。

Apple ID でもログインが可能です。そうすれば、App Store、iTunes Store、オンライン 。<br>の Apple Store ですぐに買い物ができます。「メッセージ」や「FaceTime」も、いつでも 通信できる状態に。さらには、iCloud を自動的にセットアップして、「メール」、「連絡先」、 「カレンダー」などのアプリケーションからアクセスできます。Apple ID をまだお持ちでな い場合は、設定アシスタントで作成できます。

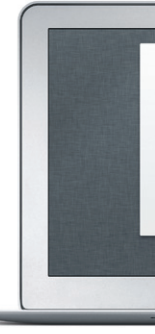

## **マルチタッチジェスチャ**

トラックパッドで簡単なジェスチャを使って、MacBook Air を操作できます。よく使うジェスチ ャのいくつかをご紹介します。

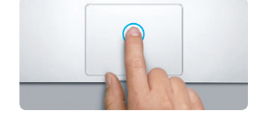

**クリック** クリックするには、トラックパッド上の好きな場 所を押します。「タップでクリック」オプションを 選択した場合は、トラックパッドの表面に軽く触 れる(タップする)だけでクリックできます。

## **デスクトップに親しむ**

デスクトップは、Mac のあらゆるファイルにアクセスし、あらゆる操作を実行できる場所で す。画面の下部にある Dock には、よく使うアプリケーションを置いておくことができます。 Dock から「システム環境設定」を開いて、デスクトップをはじめとする Mac のさまざま 設定を好みに合わせて変更することもできます。「Finder」アイコンをクリックして開けば、 すべてのファイルとフォルダにすばやくアクセスできます。

上部にあるメニューバーには、Mac に関するさまざまな情報が表示されます。ワイヤレスイ ンターネット接続の状況を確認したいときは、Wi-Fi アイコンをクリックします。Mac は、最 初の設定時に選択したネットワークに自動的に接続します。

**Hello.**

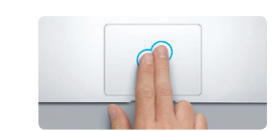

**副ボタンのクリック(右クリック)** ショートカットメニューを開くには、2 本の指で クリックします。「タップでクリック」オプション を選択した場合は、2 本の指でトラックパッドを タップします。

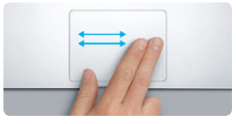

**スワイプでページめくり** 2 本の指でスワイプすることで、Web ページや 書類などのページをめくることができます。

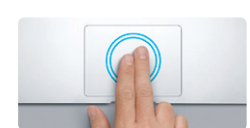

MacBook Air の詳しい情報、製品ビデオ、および機能の詳細については、 www.apple.com/ip/macbookair を参照してください。

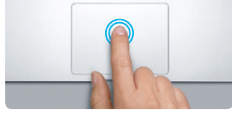

**ダブルクリック** トラックパッド上の好きな場所を 2 回押します。 「タップでクリック」オプションを選択した場合 は、トラックパッドを 2 回タップ(ダブルタップ) します。

**2 本指のスクロール**

トラックパッドを 2 本の指で触れ、上下左右スク ロールしたい方向に動かします。

**Alta** 

**スマートズーム** 2 本の指でトラックパッドをダブルタップすること で、Web ページをすばやく拡大表示できます。

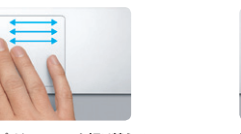

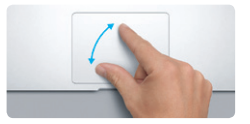

**ピンチでズーム** トラックパッド上で親指ともう1 本の指を開い たり閉じたりする(ピンチする)ことで、写真 や Web ページを拡大/縮小表示できます。

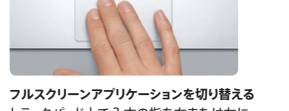

トラックパッド上で 3 本の指を右または左に さっと動かす (スワイプする) ことで、 フルス クリーンのアプリケーションを切り替えること ができます。

**Launchpad を表示**

親指とほかの 3 本の指で内側にピンチするこ とで、インストールされているすべてのアプリ ケーションを Launchpad で表示できます。

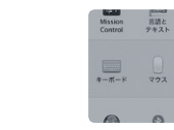

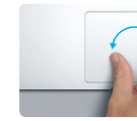

**回転** トラックパッド上で親指ともう1 本の指を時計 回りまたは反時計回りに回すことで、イメージ を回転させることができます。

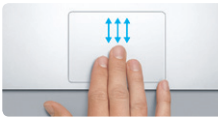

**Mission Control を表示する** 3 本の指で上にスワイプすることで、Mac で開 いているすべてのウインドウを表示できます。

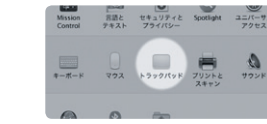

**詳しい情報** ジェスチャについて詳しくは、アップルメニュー から「システム環境設定」を選択し、「トラック パッド」をクリックしてください。

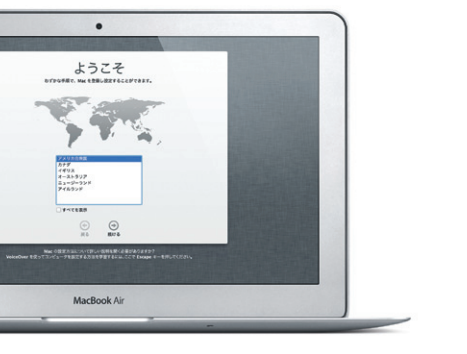

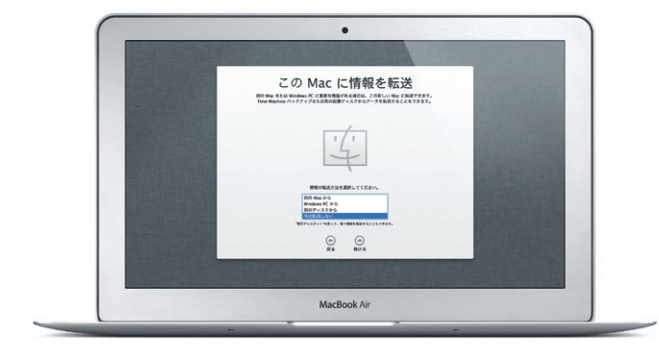

#### **iCloud**

iCloud には、音楽、写真、書類、カレンダーなど、さまざまなコンテンツを保存できます。 保存したコンテンツは、お持ちのほかの Mac、iPhone、iPad、iPod touch、さらには PC にプッシュ配信できます。デバイス同士をケーブルで接続する必要も、コンテンツを手動 で同期する必要もありません。いずれかのデバイスで曲を購入すれば、どのデバイスでもす ぐに聴くことができます。カレンダーで予定を変更したときは、すべてのデバイスに反映され ます。さらに、フォトストリームを使えば、特別な操作をしなくても、新しく撮った写真をどこ でも見ることができます。iCloud の設定をカスタマイズするには、アップルメニューから「シ ステム環境設定」を選択し、「iCloud」をクリックしてください。Apple ID を使ってサイン インしたら、利用したい iCloud 機能を選択します。

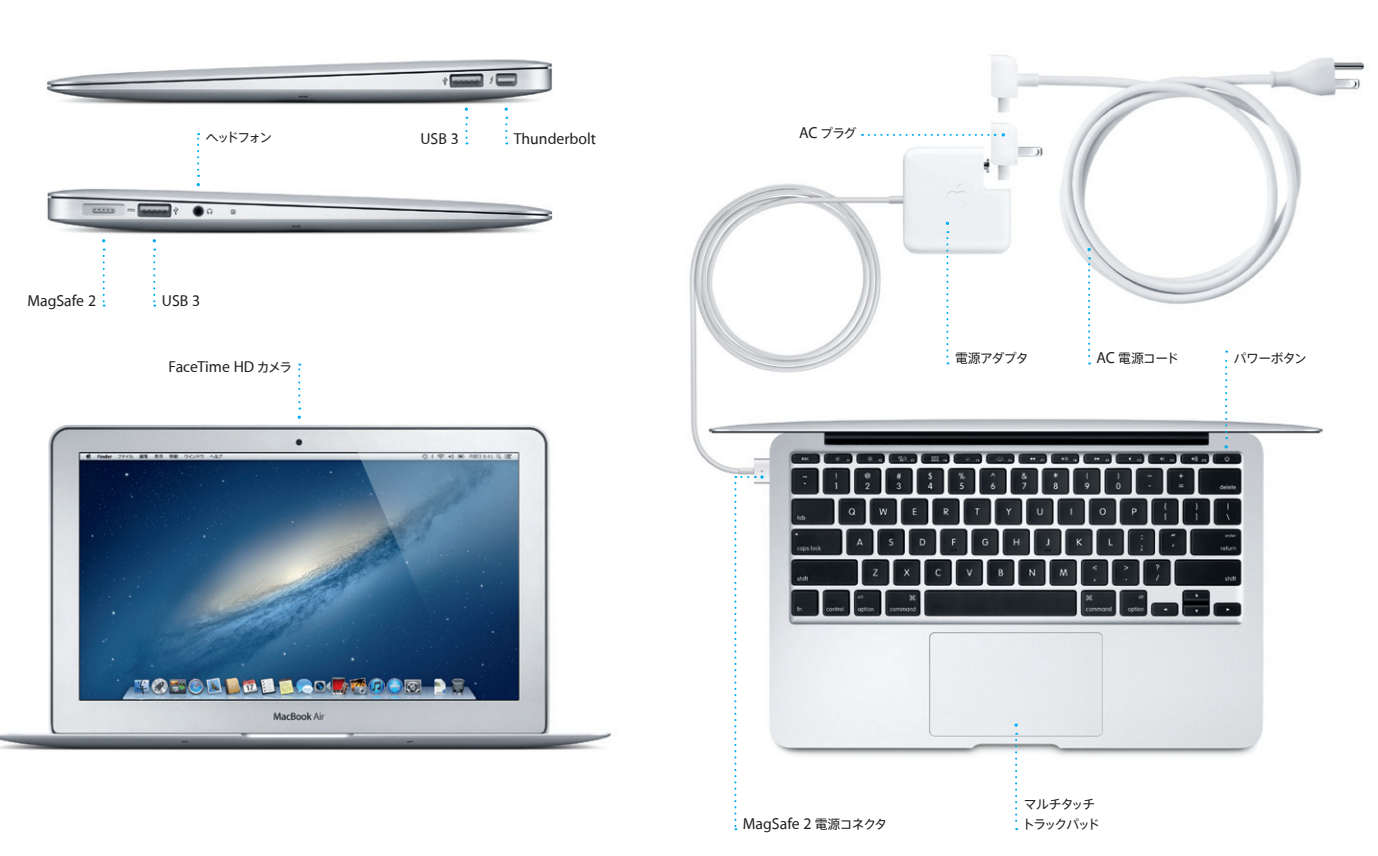

### **重要なお知らせ**

コンピュータをお使いになる前に、このガイド、および「この製品についての重要なお知 らせ」に記載されている安全性に関する情報をよくお読みください。

## **詳しい情報**

#### **ヘルプ**

よく寄せられる質問に対する回答や、操作手順とトラブルへの対処方法に関する情報を、 「ヘルプセンター」で探すことができます。「Finder」アイコンをクリックし、メニューバーの 「ヘルプ」をクリックして、「ヘルプセンター」を選択してください。

## **OS X ユーティリティ**

お使いの Mac に問題が起きたときは、「OS X ユーティリティ」を使って、コンピュータのフラ ッシュメモリを修復したり、Time Machine バックアップからソフトウェアやデータを復元した り、 フラッシュメモリを消去して OS X と Apple アプリケーションを再インストールしたりできま す。「Safari」からオンラインヘルプを参照することもできます。Mac に問題が見つかると、 「OS X ユーティリティ」が自動的に開きます。コンピュータの起動時に Command キーとR キーを押したままにして、手動で開くこともできます。

#### **サポート**

お使いの MacBook Air には、90 日間の技術サポート、および Apple Retail Store (Apple Store 直営店)または Apple 正規サービスプロバイダでの 1 年間のハードウェア修 **理保証が付属しています。MacBook Air の技術サポートについては、w** support/macbookair にアクセスしてください。または、0120-27753-5 (日本国外 からの場合は +81-3-5334-2096)までお電話ください。 www.apple.com/support/country

お住まいの国によっては、一部の機能を利用できないことがあります。

TM and © 2012 Apple Inc. All rights reserved. Designed by Apple in California. Printed in XXXX. J034-6588-A

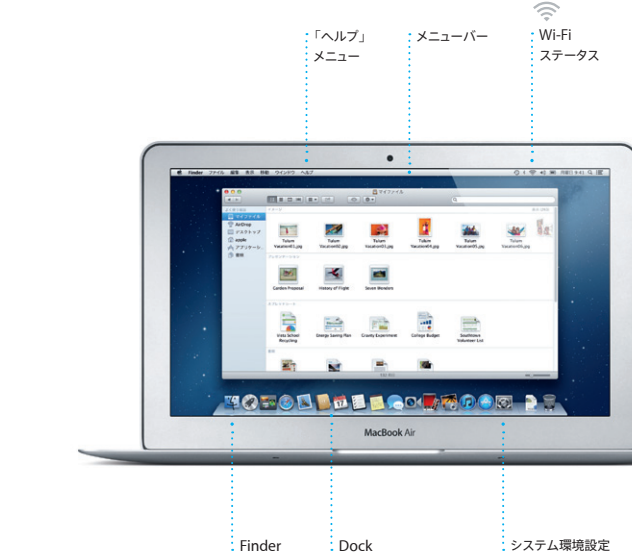

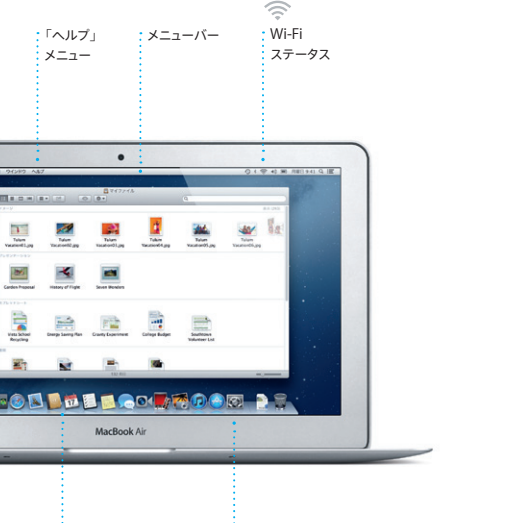

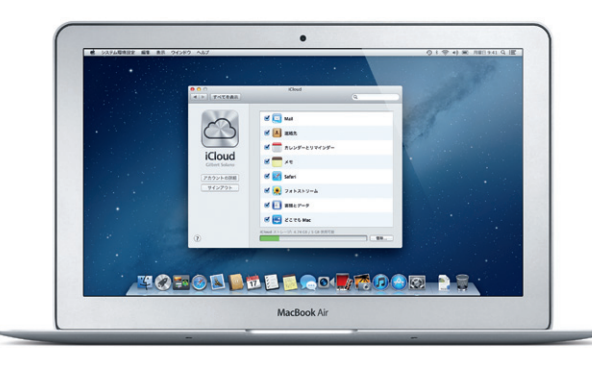

クイックスタートガイド

#### **お引っ越し**

ほかの Mac や Windows コンピュータから新しい Mac に、書類、メール、写真、音楽、 ムービーなどのファイルを簡単に移すことができます。新しい Mac をはじめて起動したとき に、手順が案内されます。表示される説明に沿って操作するだけで引っ越し完了です。

**ようこそ MacBook Air へ。あなたの新しいコンピュータをご紹介します。**

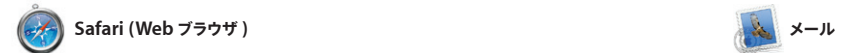

Dock で「Safari」アイコンをクリックして 開いたら、マルチタッチジェスチャを使って 好きなサイトをすばやく簡単に見て回ること ができます。トラックパッド上で 2 本の指を きます。表示の拡大/縮小はピンチ操作で 上下に動かして、ページ内をスクロール。 もできます。 2本の指で左右にスワイプして、これまでに

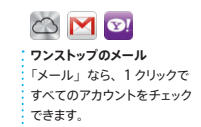

 $\frac{1}{2} \left( \frac{1}{2} \right) \left( \frac{1}{2} \right) \left( \frac$ 

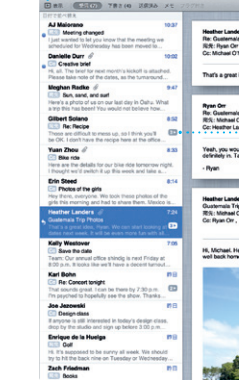

見たページを行き来。 2 本指でダブルタッ してページを拡大表示。そして、もう一度 ダブルタップして元の大きさに戻すことがで

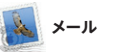

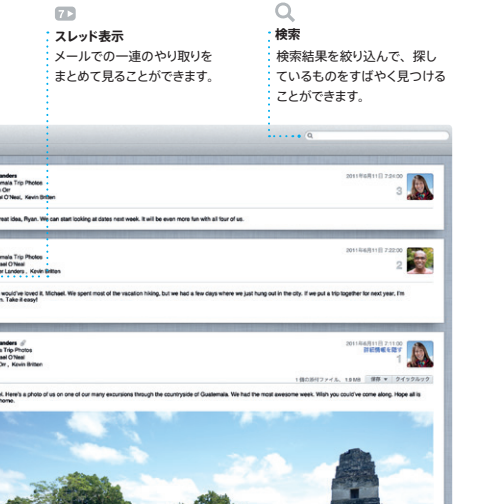

## 広告が表示されることもありません。ほと ましょう。 設定アシスタント」が設定手順 んどのメール標準規格(POP3、IMAP な をご案内します。 Yahoo!メール、AOLメールなど)に対応 しています。「メール」では、iCloud で利 用できる無料の me.comメールアカウント も使えます。まずは「メール」を開いてみ

「メール」を使えば、お使いのすべてのメー ルアカウントを 1 つの受信ボックスで管理 できます。インターネットに接続していない ときでもメールを読むことができ、余計な ど)と、一般的なメールサービス(Gmail、

「Mission Control」 アイコンをクリックす ねかをクリックすれば一番手前に表示されま ると、デスクトップがズームアウトして、現 す。「Mission Control」は Mac の管制セ と呼ばれるミニアプリケーションを集めた 「Dashboard」が表示されます。その ンターです。現在の状況を確認し、 クリックで目的の場所に移動できます。

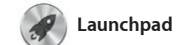

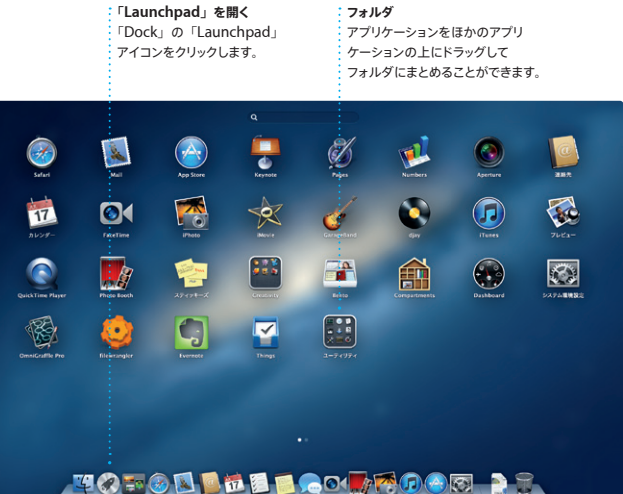

です。まずは「Dock」の「Launchpad」 るウインドウが消えて、フルスクリーンにす べてのアプリケーションが表示されます。

「Launchpad」は、Mac にインストールさ そこで、アプリケーションを好きな順序に並 れているすべてのアプリケーションのホーム べ替えたり、フォルダにまとめたり、Mac アイコンをクリックしてみましょう。開いてい からアプリケーションをダウンロードすると、 から削除したりできます。Mac App Store 自動的に「Launchpad」に表示されます。

**Mission Control** 

理。複数のカレンダーを作って、プライベー 成。送った後は、だれが返事をくれたかが ト用、学校用、仕事用に使い分けることが すぐに分かります。iCloud を使えば、すべ ンダーを表示することも、見たいカレンダ デートしたり、カレンダーをほかの iCloud アプリケーションの連絡先情報から簡単作 てのデバイスでカレンダーを自動的に

「Mission Control」を使えば、Mac で 今何をしているかが一目瞭然。「Dock」の 在開いているすべてのアプリケーションの すべてのウインドウ、すべてのフルスクリ ーンアプリケーション、そしてウィジェット

**「Mission Control」を開く Dashboard** 「Dock」の「Mission 左上に表示され、 Control」アイコンをクリック クリックするだけでアクセ します。 スできます。

**デスクトップスペースを増やす** 上部の列の右側にある「+」 ボタンをクリックすると、新しい 作業スペースを追加できます。

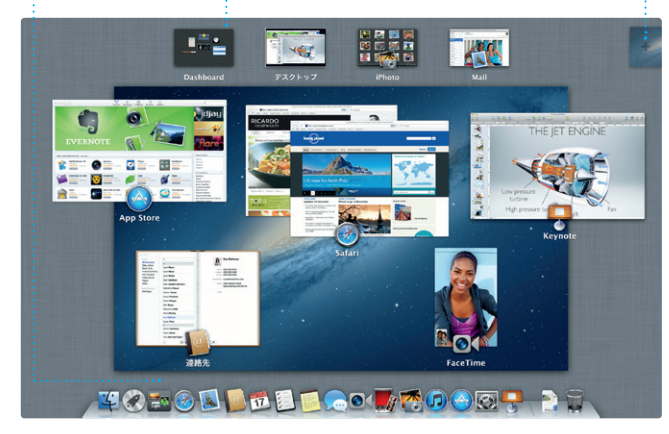

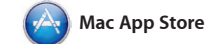

Mac App Store は、Mac 用のアプリケー ションを探すには最高の場所です。ゲーム ンロードできます。しかも、1 回のクリック みのすべての Mac に同じ

Apple ID でログインするだけで、 iPad、iPhone、または iPod touch を使 っている友人にメッセージを送ることができ ます。送信できるメッセージ数は無制限。 メッセージには、テキストのほか、写真やビ イコンをクリックするだけでビデオ通話 \* を デオなどを含めることもできます。iCloud 開始できます。

を利用すれば、あるデバイスで始めたチ

からソーシャルネットワーキング、仕事向け プリケーションや OS X がアップデートされ まで、幅広い種類のアプリケーションをダウ たときは Mac App Store が知らせてくれ で新しいアプリケーションを Launchpad に ます。「Dock」の「Mac App Store」ア インストール。個人使用であれば、認証済 イコンをクリックして、さっそくチェックして アプリケーションをインストールでき、アプリ ケーションの再ダウンロードも可能です。ア るので、いつでも最新バージョンを利用でき みましょう。

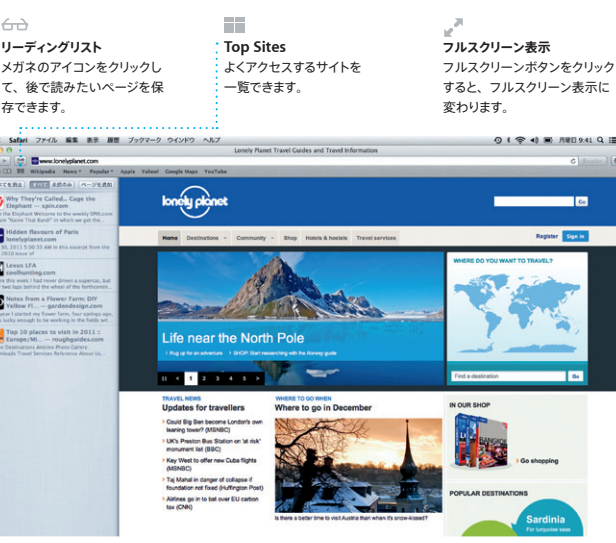

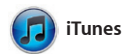

「iTunes」でデジタル音楽やビデオを整理し て、Mac で楽しみましょう。iTunes Store て、iPad、iPhone、iPod touch 用の では、音楽、映画、テレビ番組、ブックな App をチェックすることもできます。 どを購入できます。

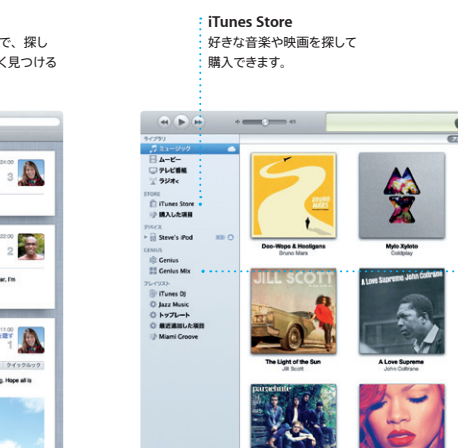

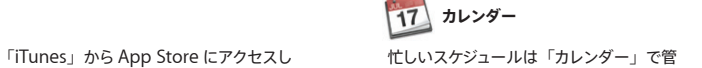

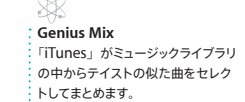

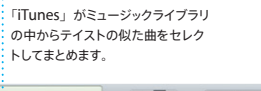

 $\overline{a}$ 

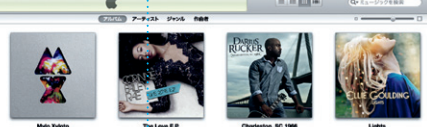

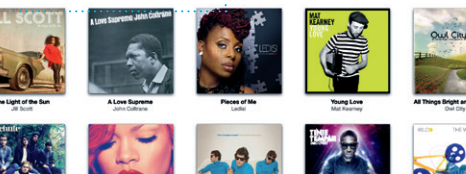

できます。1 つのウインドウにすべてのカレ ーだけを表示することもできます。会議など ユーザと共有したりできます。 への出席依頼を送りたいときは、「連絡先」

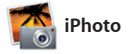

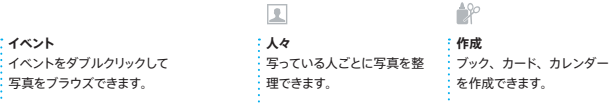

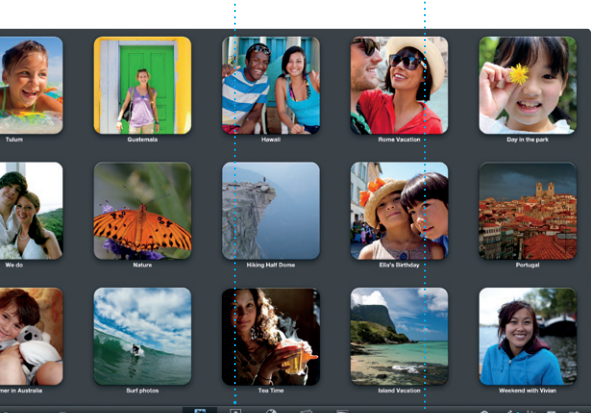

**イベント**

写真をブラウズできます。

Mac で写真を整理、ブラウズ、編集、共有 したいときは、「iPhoto」が最適です。 たくさんある写真を、人、撮影地、イベント―― ば、お気に入りの写真を使ってフォトブック ごとに簡単に整理できます。写真をメール やカレンダー、カードを作ることもできます。 で送りたいときや Facebook に公開したい こときは、写真を選んで画面右下の をクリックするだけ。「作成」をクリックすれ

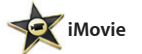

**イベントブラウザ** ・読み込んだビデオが表示され、 ービデオ内のすべてのクリップにフ クセスできます。

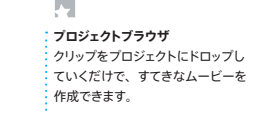

撮りためたビデオを「iMovie」に取り込め 完成。一般的なデジタル・ビデオ・カメラ、 ば、さまざまな編集ツールや特殊効果を使 iPhone、iPad、iPod touch、Mac の って、思い出に残るムービーを簡単に作成 FaceTime HD カメラからビデオを読み込 できます。数回クリックするだけで、美しい むことができます。 ムービーやハリウッド映画のような予告編が

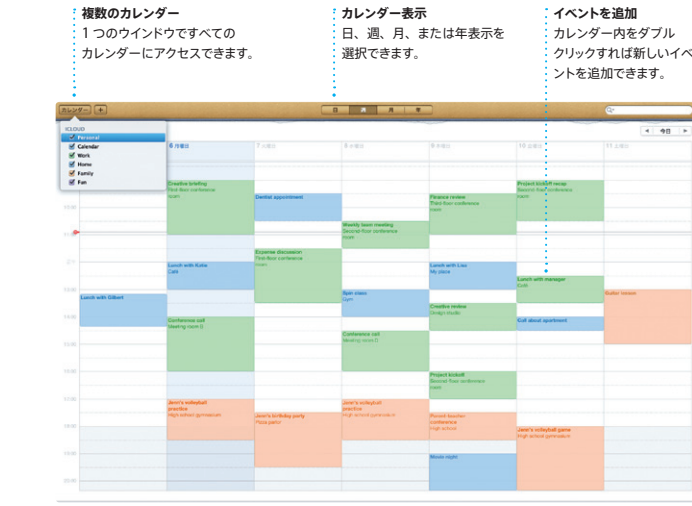

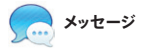

トを別のデバイスで続けることができます。 顔を見て話したくなったら、「メッセージ ウインドウの右上隅にある「FaceTime」ア

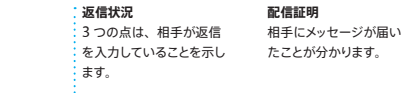

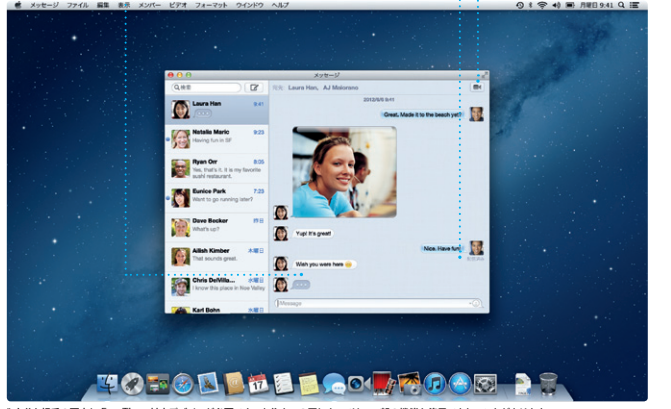

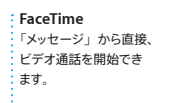

\* 自分と相手の両方に FaceTime 対応デバイスが必要です。お住まいの国によっては、一部の機能を使用できないことがあります。

**いつでも最新**

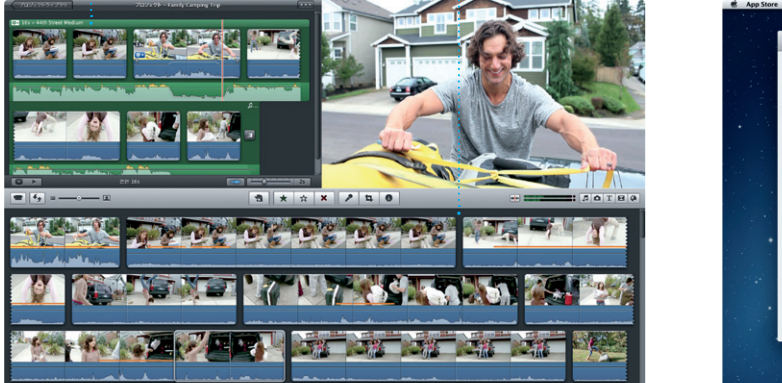

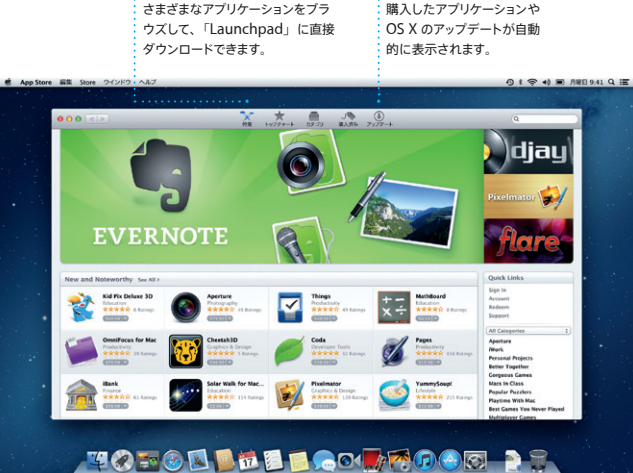

# **新しいアプリケーションをチェック** さまざまなアプリケーションをブラ ダウンロードできます。